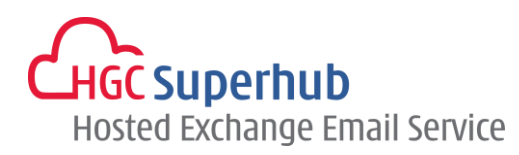

# HGC SUPERHUB HOSTED EXCHANGE 2013 OUTLOOK 2013 MAPI AUTODISCOVERY SETUP GUIDE

V2014.1

# **Table of Contents**

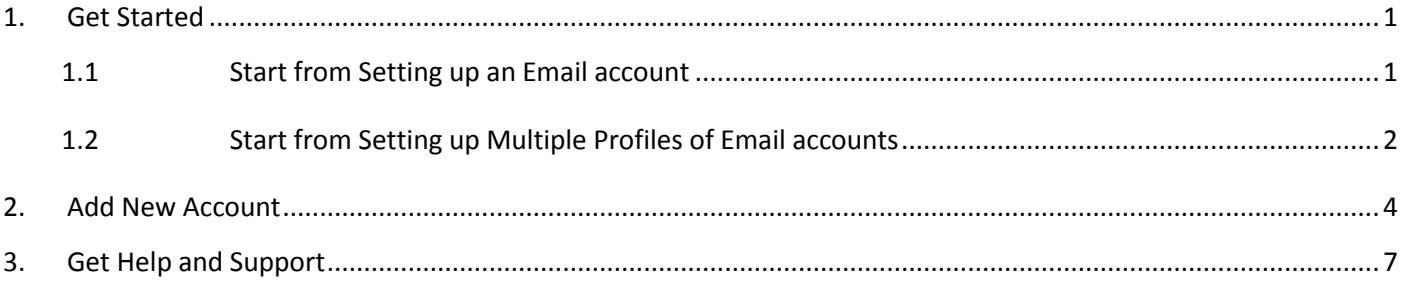

**The guide is to describe how to set up Outlook 2013 using MAPI with AutoDiscovery, i.e. Microsoft Exchange.** 

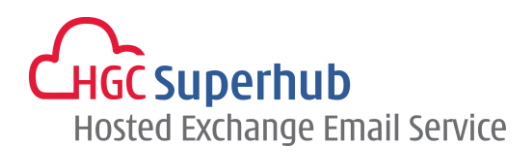

## <span id="page-1-1"></span><span id="page-1-0"></span>**1. Get Started**

#### **1.1 Start from Setting up an Email account**

If you start from setting up an **Email account**, please go through the following steps. If you start from setting up a **Profile** of email accounts, please go to **1.2**.

- **1.** Click **Start**, click **Control Panel**, and click **Mail**. In the Mail Setup dialog box, click **E-mail Accounts**.
- **2.** In Account Settings window, click **New**.
- **3.** Skip point 1.2 and go to point **2. Add New Account**.

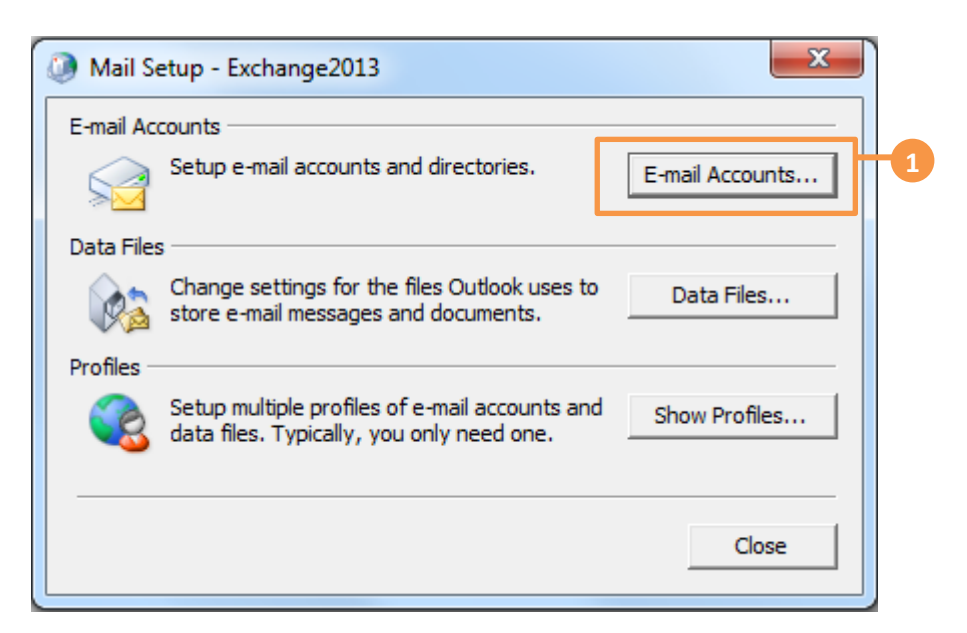

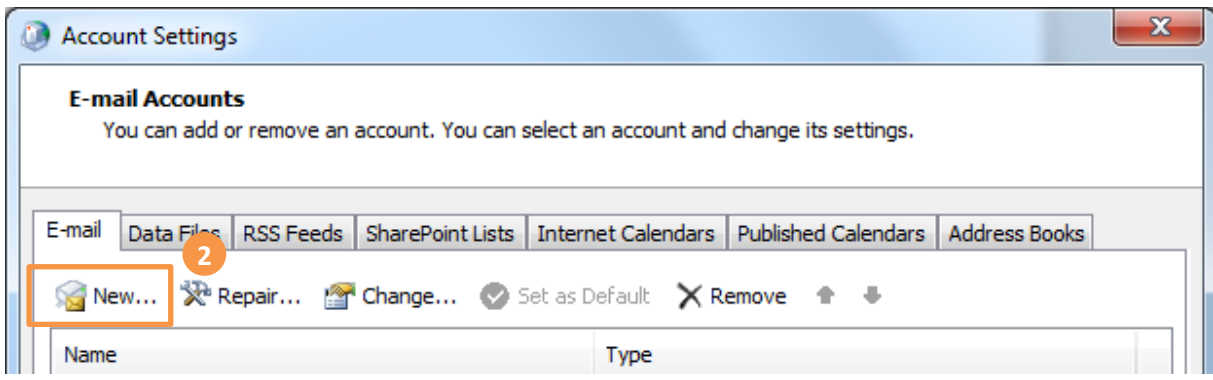

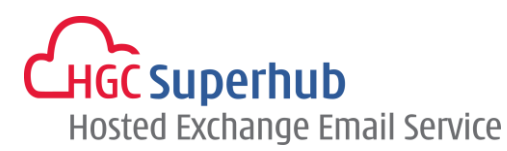

#### <span id="page-2-0"></span>**1.2 Start from Setting up Multiple Profiles of Email accounts**

If you start from setting up an **Email account**, please go to **1.1**. If you start from setting up a **Profile** of email accounts, please go through the following steps.

- **1.** Click **Start**, click **Control Panel**, and click **Mail**. In the Mail Setup dialog box, click **Show Profiles**.
- **2.** In the Mail Setup dialog, click **Add**.
- **3.** Enter a new **Profile Name**, and then click **OK**.

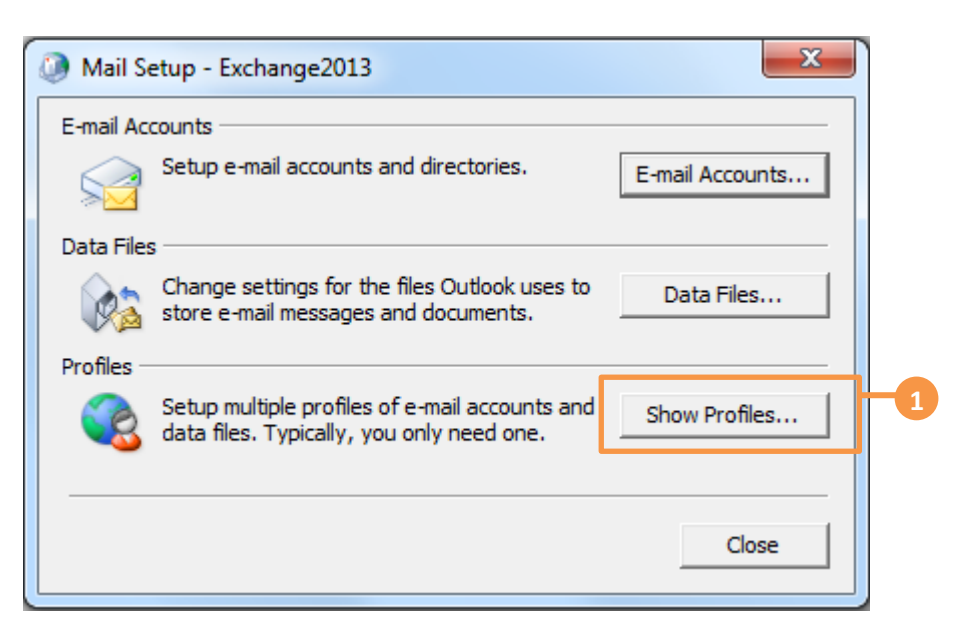

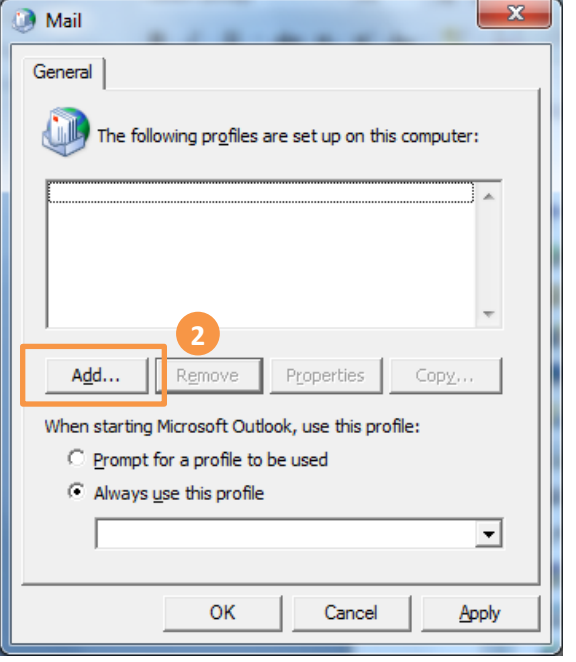

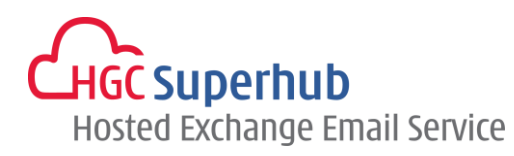

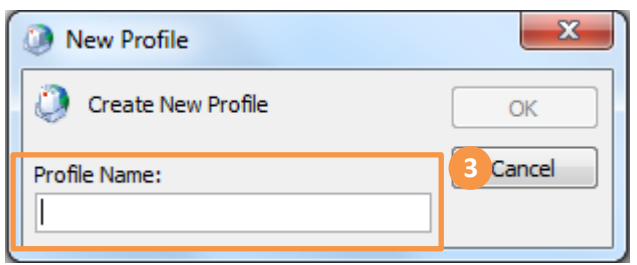

\* Remark: you may add more than one Profile and check **Prompt for a profile to be used** such that whenever a user starts Outlook, a prompt of Profile Selection will be provided.

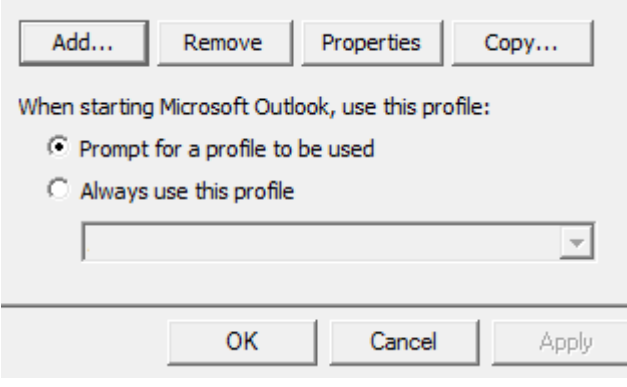

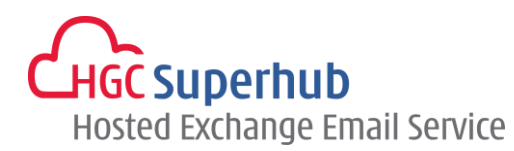

## <span id="page-4-0"></span>**2. Add New Account**

- **1.** In the Add New Account window, select **E-mail Account** and click **Next**.
- **2.** In the Add Account window, select **E-mail Account** and enter the details. Click **Next.**
- **3.** Then Outlook will use AutoDiscovery to setup the account. It will take a while. The below screen will be displayed if it runs successfully. Click **Finish**.
- **4.** You must restart Outlook for these changes to take effect. Click **OK.**

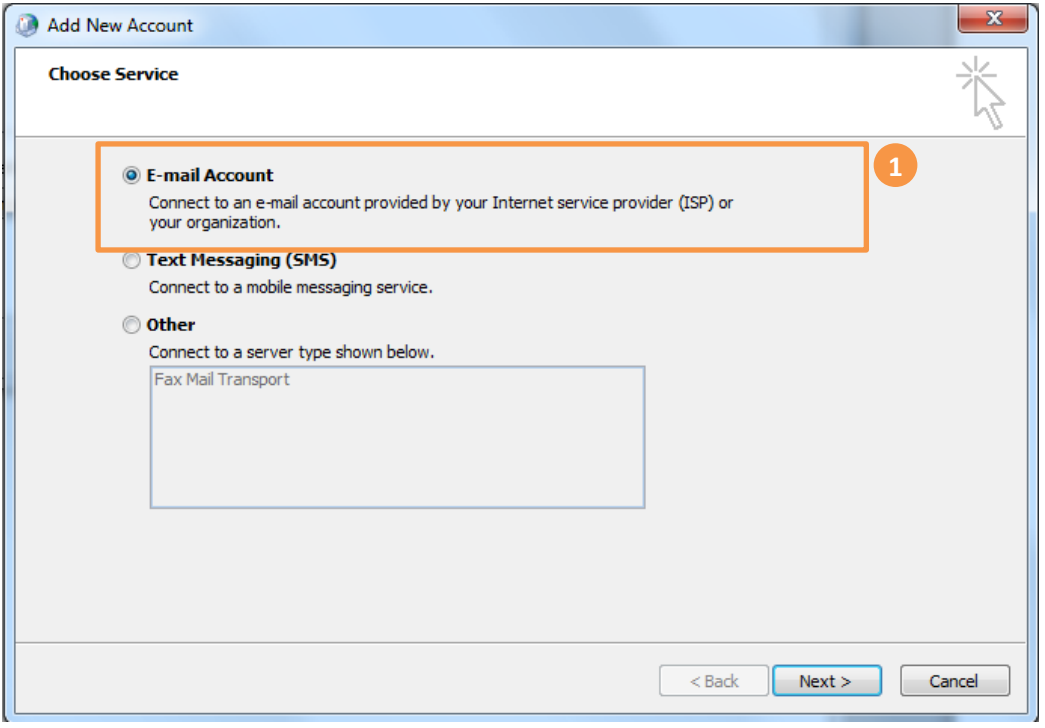

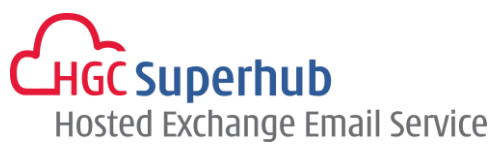

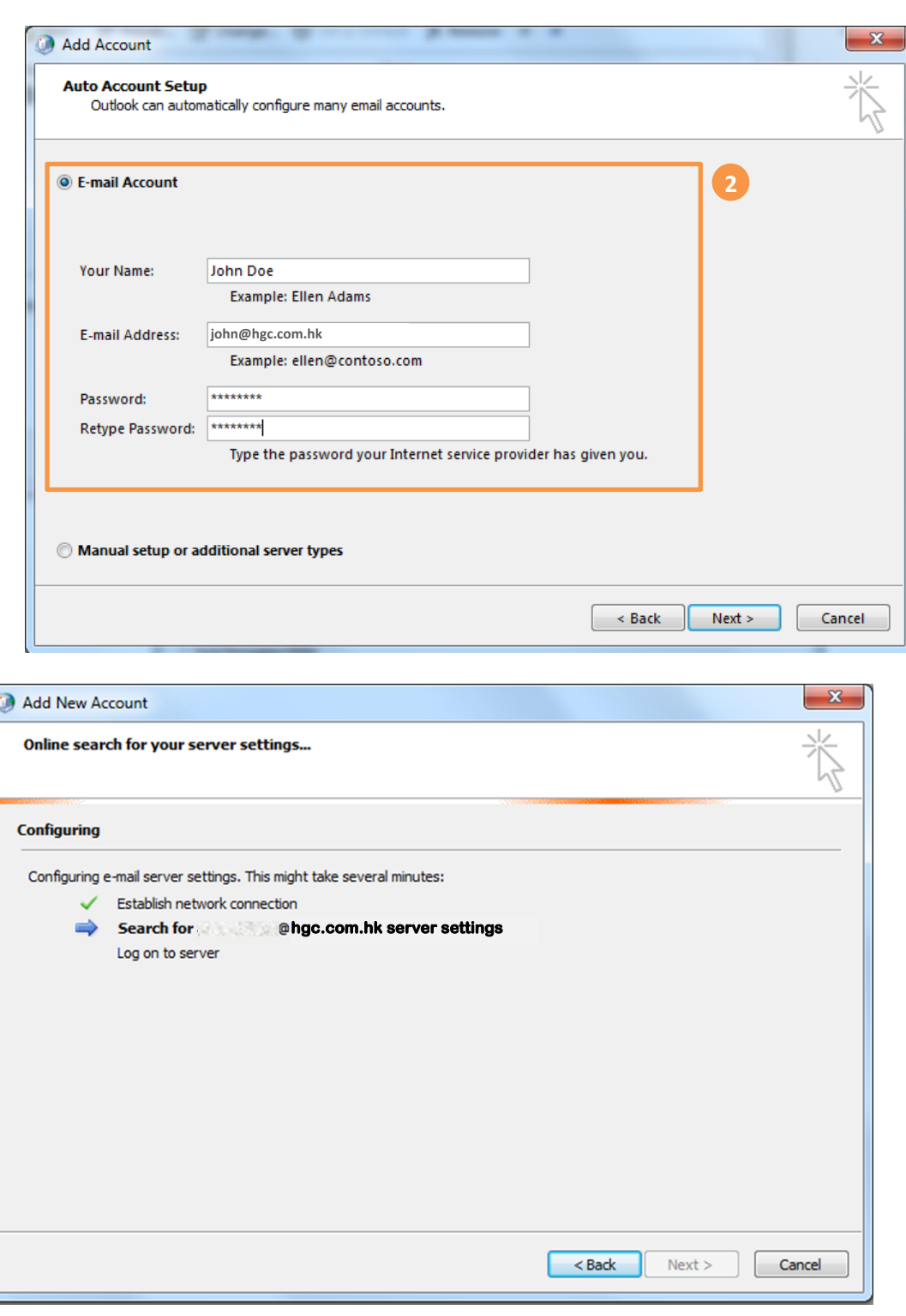

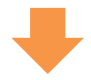

HGC Superhub Hosted Exchange 2013 OUTLOOK 2013 MAPI AutoDiscovery Setup Guide @ 2014 HGC. All right reserved.

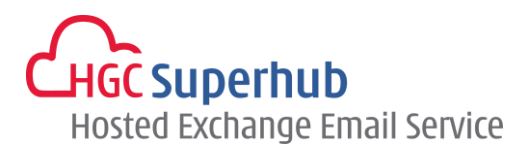

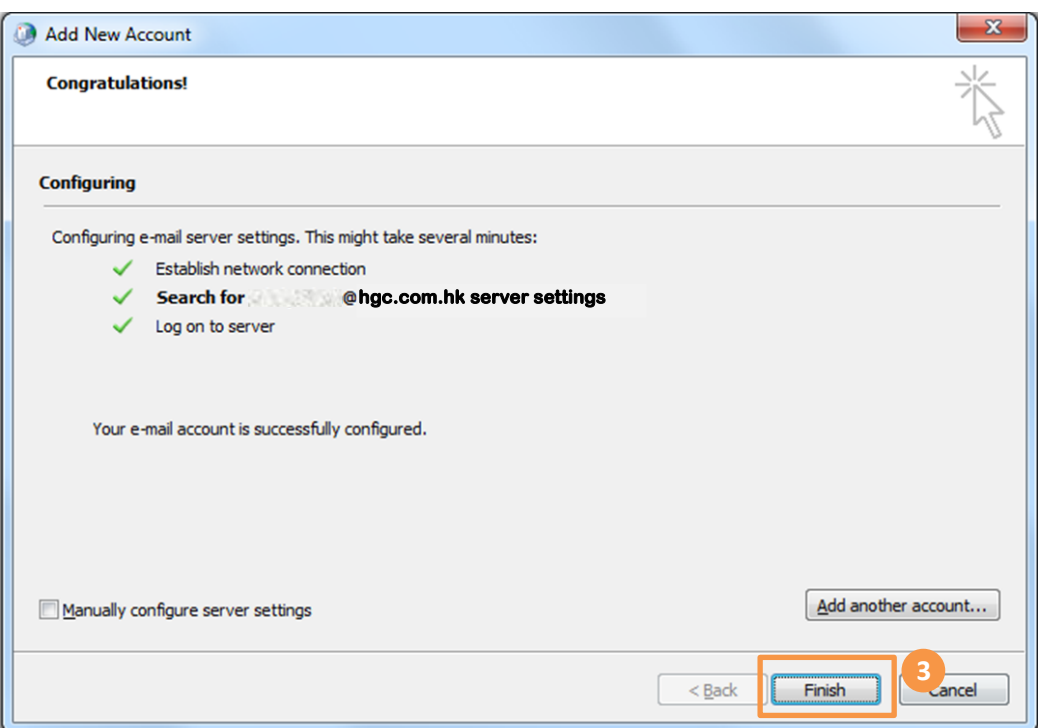

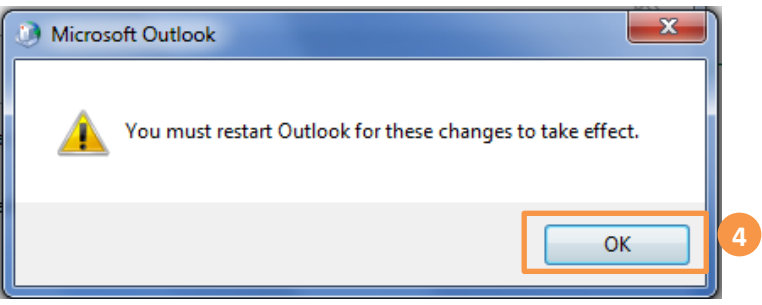

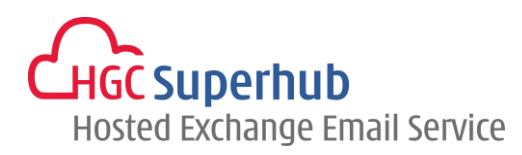

## <span id="page-7-0"></span>**3. Get Help and Support**

We are glad to assist you with any enquiry or issue on the setup and use of service. Please contact our Support team phone at 3160 3160.